1.理工学図書館 HP の上部にある「My Library へログイン」をクリックします。

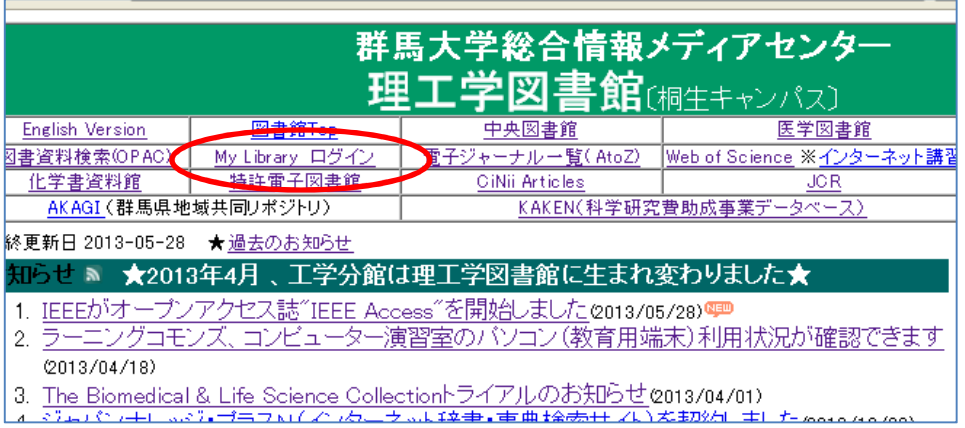

2.「ユーザー認証画面」が表示されたら、全学認証アカウントでログインします。

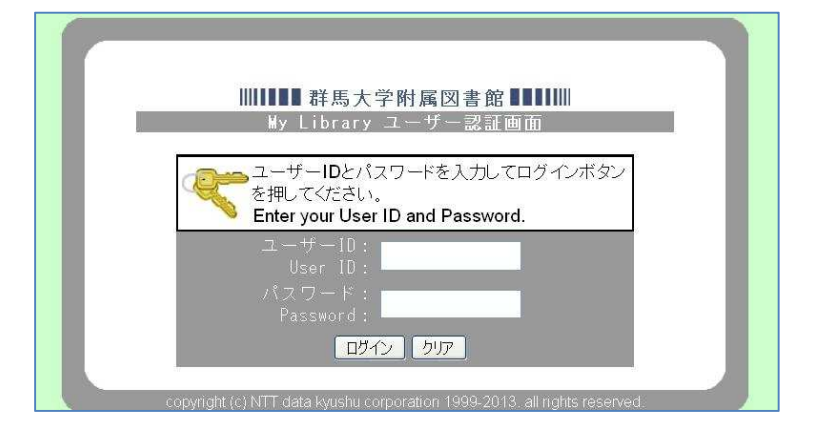

3.画面左メニュー「学生希望図書購入依頼」の「確認/リクエストする」をクリックします。

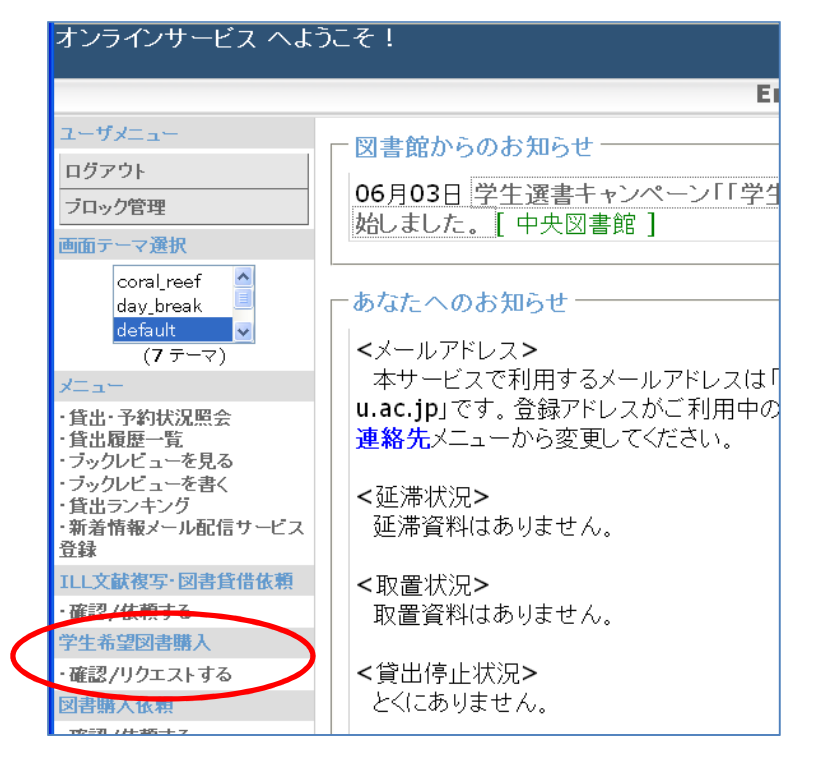

4.「希望図書購入依頼一覧」が表示されたら、画面右上の「新規依頼」ボタンをクリックします。

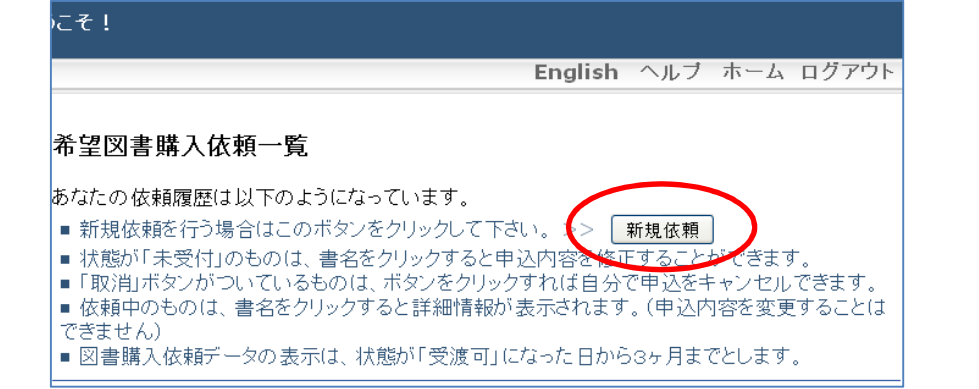

5.必要事項を入力し、「入力内容確認」ボタンをクリックします。

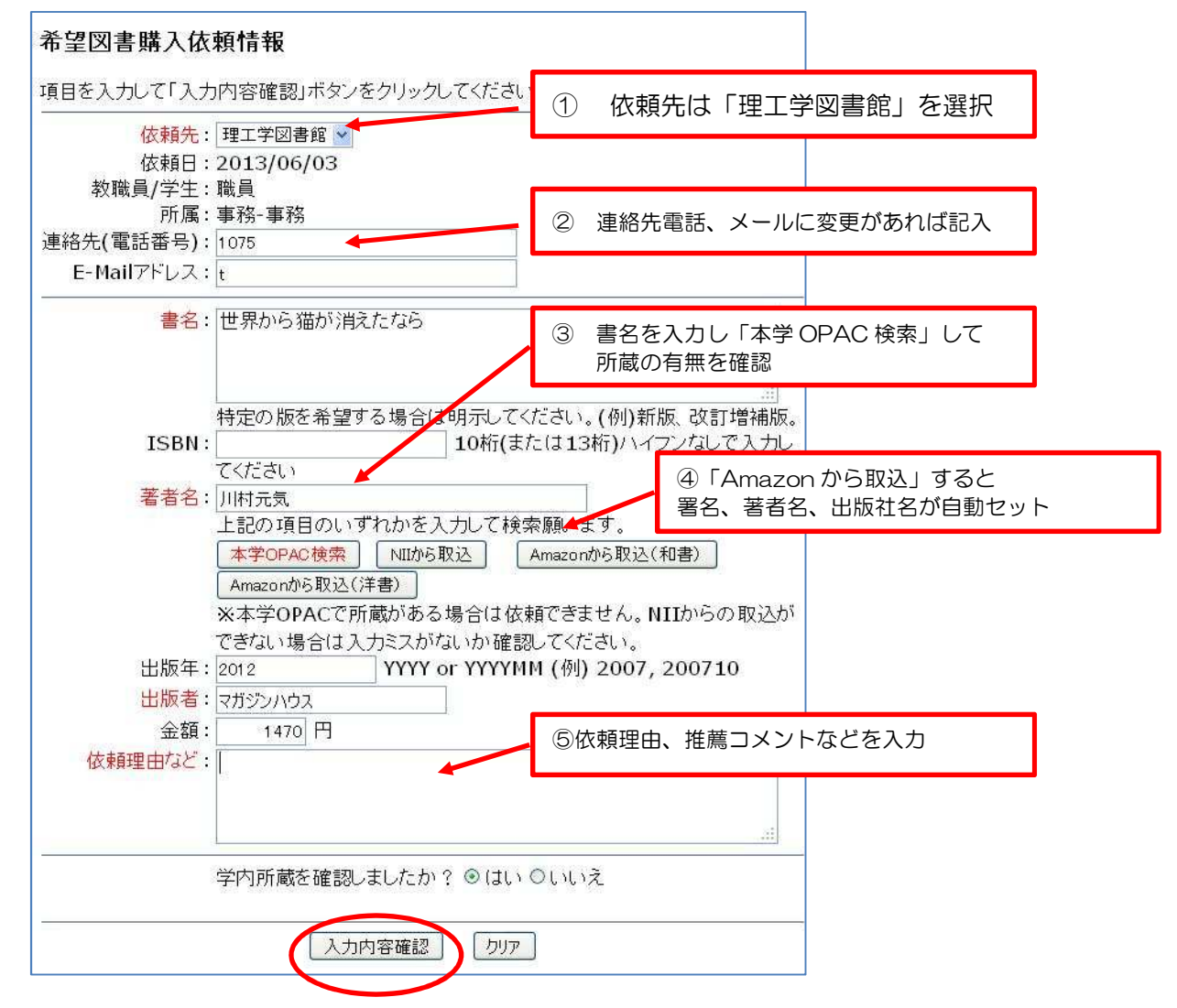

- ・書名、ISBN、著者名、出版年、出版社、金額はわかる範囲で記入してください。 赤字は必須入力になりますので、わからない場合は「不明」と入力してください。
- ・「学内所蔵を確認しましたか?」・・・学内所蔵がないことを確認後、「はい」を選択してください。

6.「希望図書購入依頼確認」画面を確認し、間違いがなければ「依頼を行う」ボタンをクリック します。修正する場合は「入力画面に戻る」ボタンをクリックします。

7.「希望図書購入依頼確認」画面を確認し、間違いがなければ「依頼を行う」ボタンをクリック します。修正する場合は「入力画面に戻る」ボタンをクリックします。

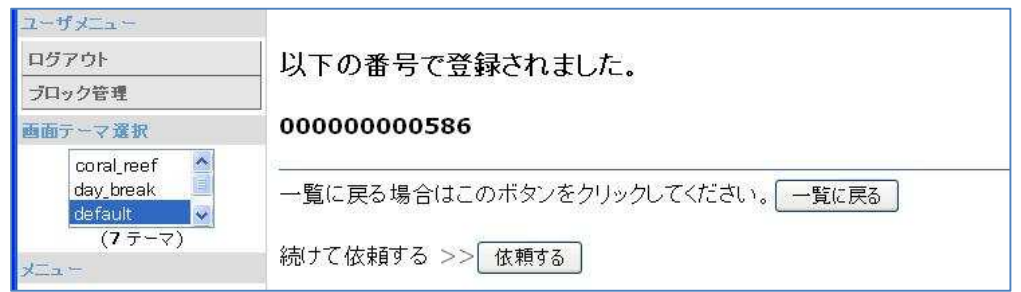

8.リクエストをキャンセルしたいときは

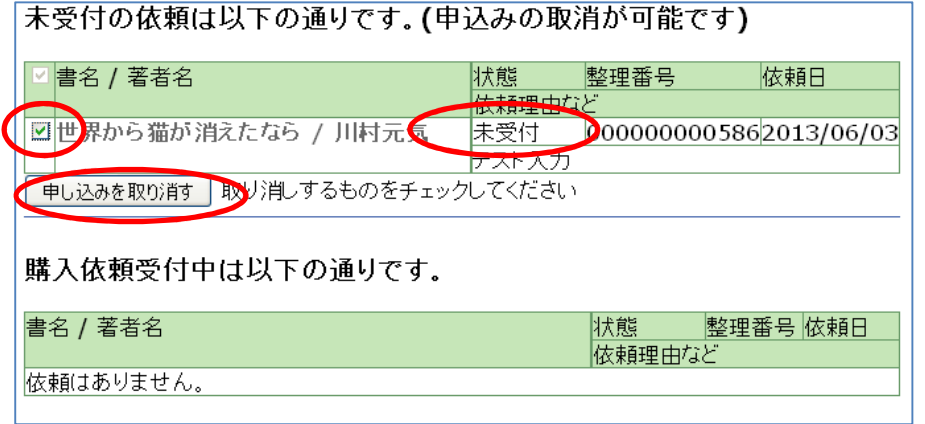

状態が「未受付」の依頼はキャンセルできます。

誤って依頼した場合には、書名の左にあるボックスにチェックを入れ、

「申し込みを取り消す」ボタンをクリックします。

「本当に取消しますか?」と確認画面が出るので、「OK」をクリックすると、 依頼がキャンセルされます。

なお、「購入依頼受付中」の依頼は自身でのキャンセルができません。 キャンセルしたい場合は、図書館まで連絡してください。

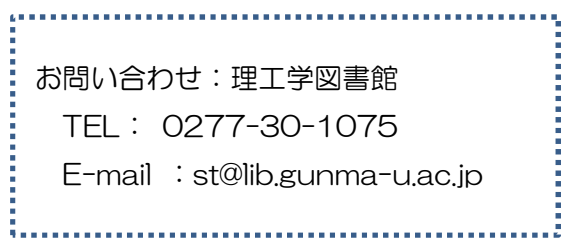